Der Kurs beschreibt den empfohlenen Weg zur Umsetzung der EMV-Organisationsänderung mit MÖBELPILOT.

#### **Lernziele**

**Sie sind in der Lage**

- **einen Kollektionslieferanten anzulegen**
- **die Artikel-Stammdaten des "alten" Lieferanten auf den neuen Lieferanten zu übertragen**

## **Einleitung**

Der Europa Möbel-Verbund hat zum 01.01.2017 eine Anpassung des Kollektionsbonus vorgenommen. Hieraus ergibt sich, dass die bisher für Kollektionslieferanten festgelegten ZR-Nummern ihre Gültigkeit verlieren und durch neue ZR-Nummern ersetzt werden. Das wiederum nimmt auch Einfluss auf die Warenwirtschaft, spätestens ab dem Zeitpunkt der B-Listen-Bearbeitung mit MÖBELPILOT. In diesem Programmteil greift das System auf die ZR-Nummern der Vertragslieferanten zu. D.h., solange noch Rechnungen im Umlauf sind, die sich auf die alte ZR-Nummer beziehen wird diese auch im Lieferanten-Stammblatt benötigt! Deshalb empfehlen wir, die bisherigen Stammdaten nicht einfach durch Überschreibung der ZR-Nummer zu aktualisieren

Wie Sie wissen könnten Sie die Daten des "neuen" Kollektionslieferanten über den bekannten Weg des Datenimports aus dem EMV-System übernehmen. Bei dieser Vorgehensweise müssen Sie jedoch alle Ihre individuellen Vorgaben, wie beispielsweise die Ansprechpartner, erneut einpflegen. Nutzen Sie besser die hierfür von uns entwickelte Programmfunktion, die wir Ihnen nachfolgend beschreiben.

# **Lieferanten-Stammdaten kopieren**

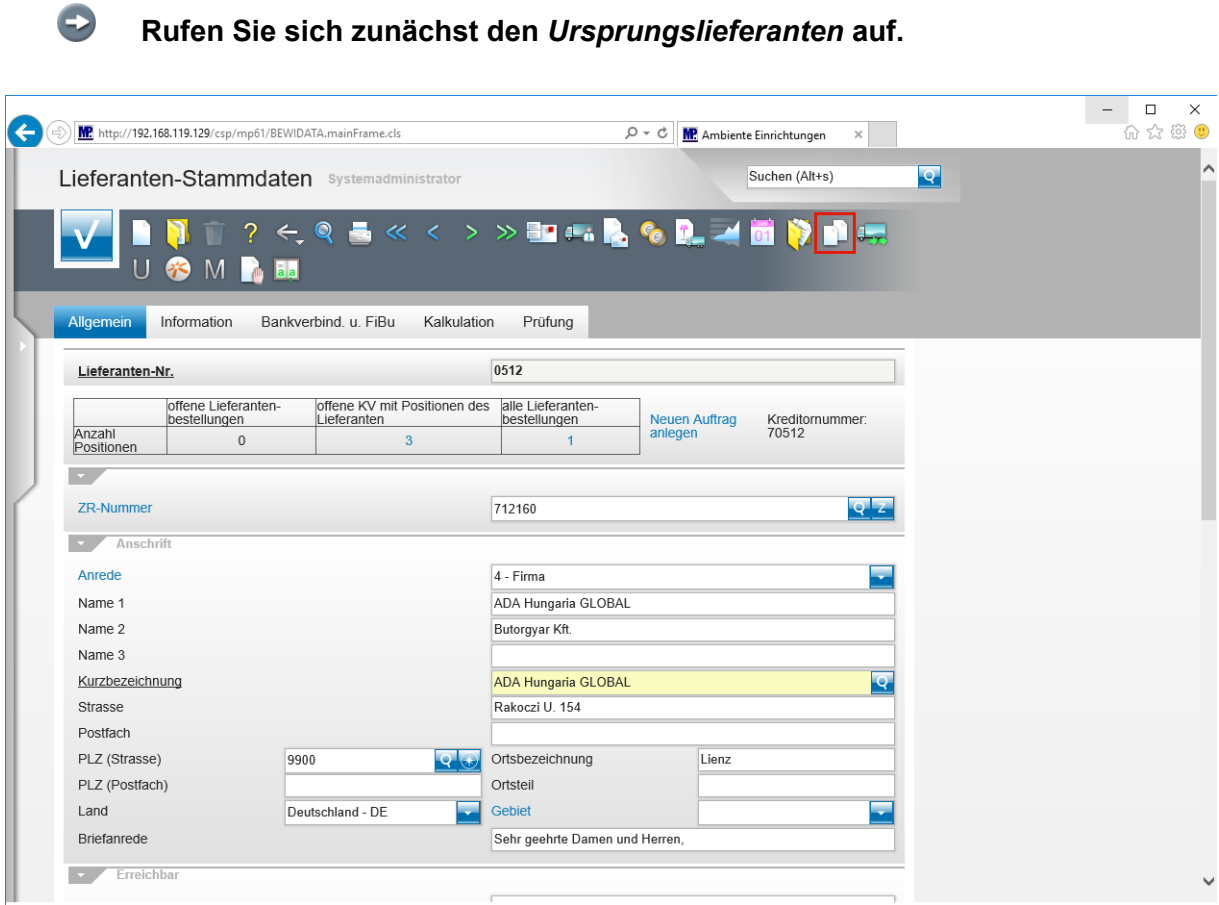

Klicken Sie auf die Schaltfläche **Lieferantenstammdaten kopieren**.

### **Webseitendialog**

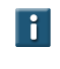

**Beantworten Sie die nun folgenden Fragen jeweils mit einem Klick auf die Schaltfläche** *Ja* **oder** *Nein***.**

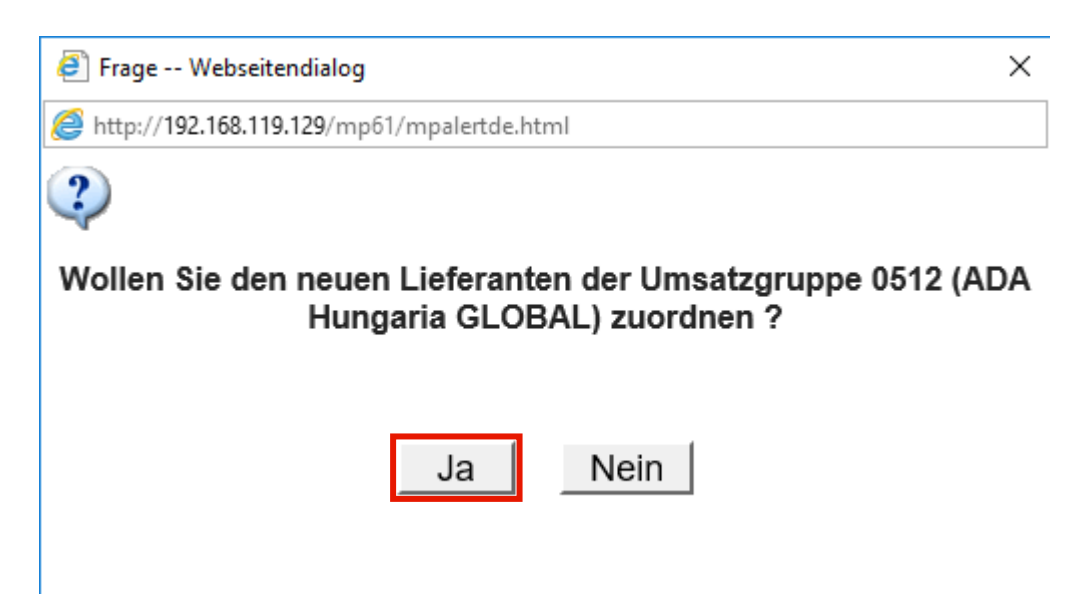

Klicken Sie auf die Schaltfläche **Ja**.

 $\bigodot$ **Beantworten Sie die Frage nach der Bildung einer Umsatzgruppe mit** *Ja***, trägt MÖBELPILOT im neu angelegten Lieferanten als Gruppennummer die hausinterne Lieferantennummer des Ursprungslieferanten ein. Hierüber können dann auch Auswertungen gefahren werden. Im Ursprungslieferant bleibt das Feld** *Umsatzgruppe* **leer und es kann auch nicht manuell beschrieben werden.**

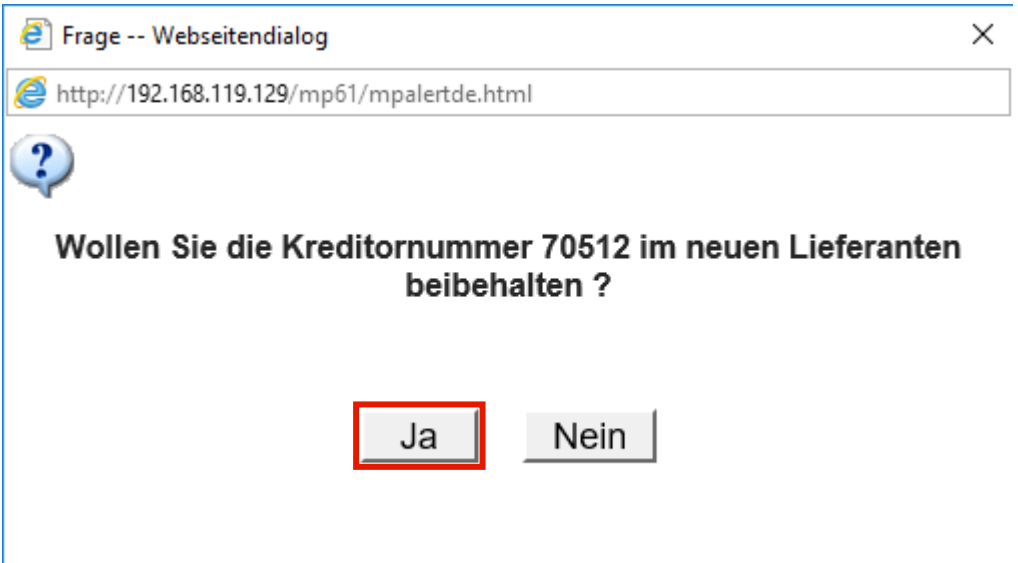

Klicken Sie auf die Schaltfläche **Ja**.

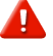

**Nutzen Sie die FiBu-Schnittstelle und beantworten Sie die Frage mit** *Nein***, so denken Sie bitte daran, im neuen Lieferanten manuell eine Kreditorennummer einzupflegen. Hinweis: Bilden sich in Ihrem System die Kreditorennummern selbstständig,**

**so bildet MÖBELPILOT nach dem Speichervorgang auch im neuen Datensatz eine entsprechende Kreditorennummer.**

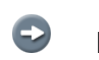

**Beantworten Sie die folgende Frage entweder mit** *Ja* **oder** *Nein.*

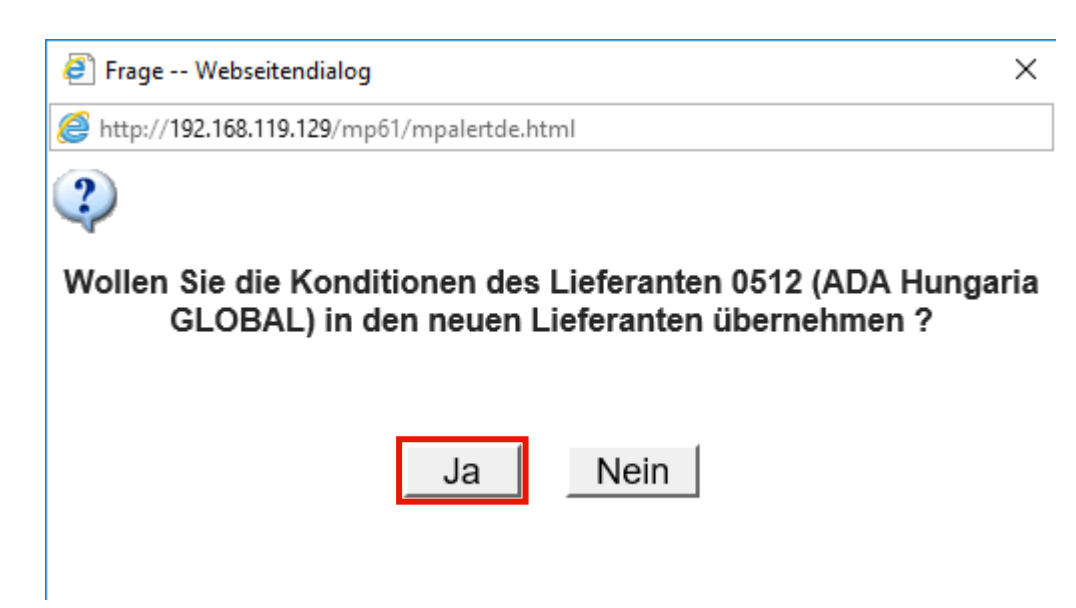

Klicken Sie auf die Schaltfläche **Ja**.

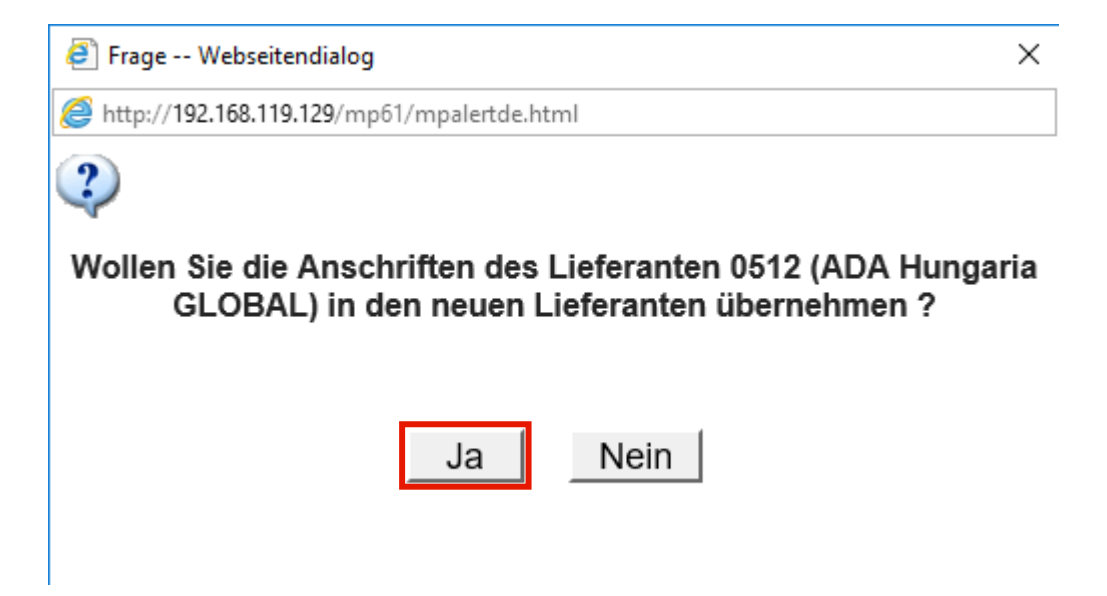

Klicken Sie auf die Schaltfläche **Ja**.

 $\bigodot$ **Haben Sie im Ursprungslieferanten abweichende Anschriften, z.B. Bestellanschriften, hinterlegt, so können diese auch auf den neuen Lieferanten übertragen werden.**

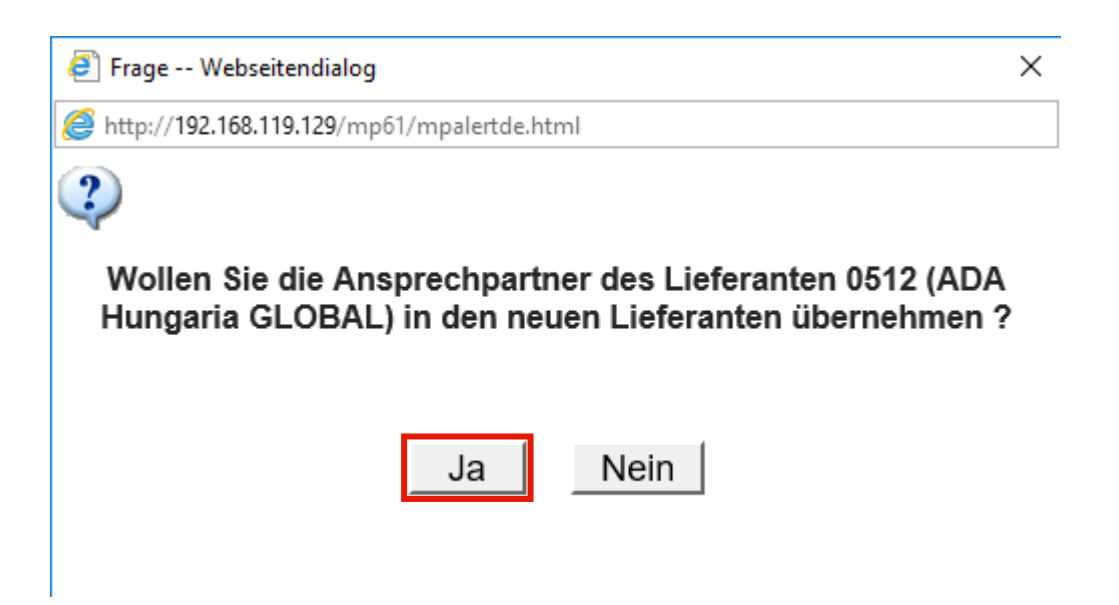

Klicken Sie auf die Schaltfläche **Ja**.

 $\overline{\mathbf{H}}$ **Sicherlich wollen Sie auch Ihre hinterlegten Ansprechpartner übernehmen. In diesem Fall klicken Sie einfach auf den Button** *Ja.*

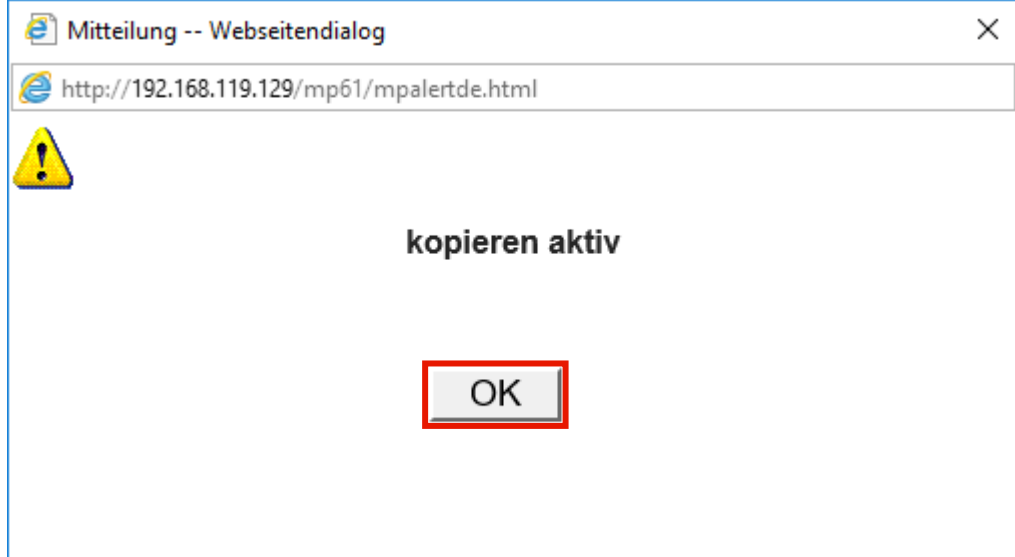

Klicken Sie auf die Schaltfläche **OK**.

 $\bigodot$ 

**MÖBELPILOT legt nach dem Klick auf den Button** *OK* **einen neuen Datensatz an und öffnet diesen auch sofort zur Bearbeitung.**

 $\bigodot$ 

 $\overline{\mathbf{H}}$ 

### **Lieferanten-Stammdaten individualisieren**

**Vervollständigen Sie nun firmenindividuell die neuen Stammdaten.**

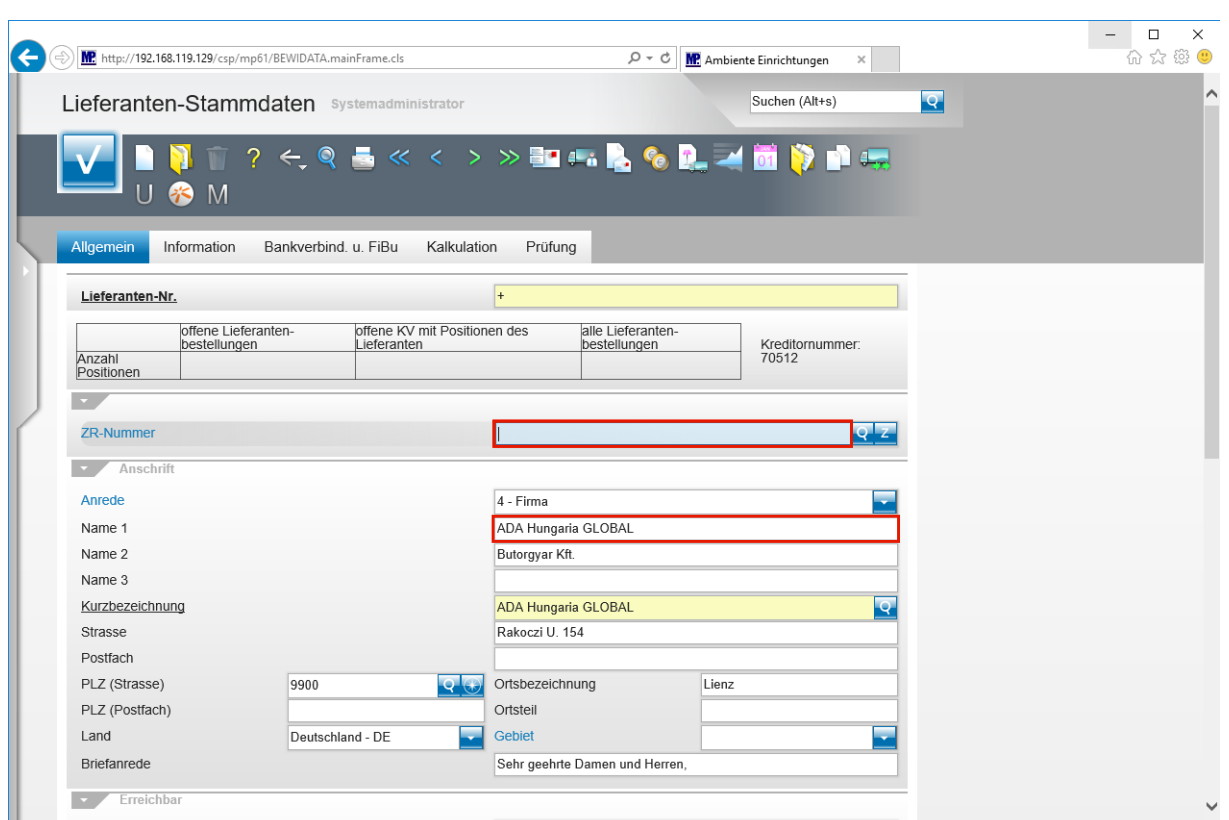

Geben Sie **718640** im Feld **ZR-Nummer** ein.

**Vergeben Sie für den neuen Lieferanten auch eine hausinterne Lieferanten-Nr. indem Sie diese entweder direkt einpflegen oder durch einen Speichervorgang über die Vorgabeautomatik (+) erzeugen.**

 $\overline{\mathbf{1}}$ 

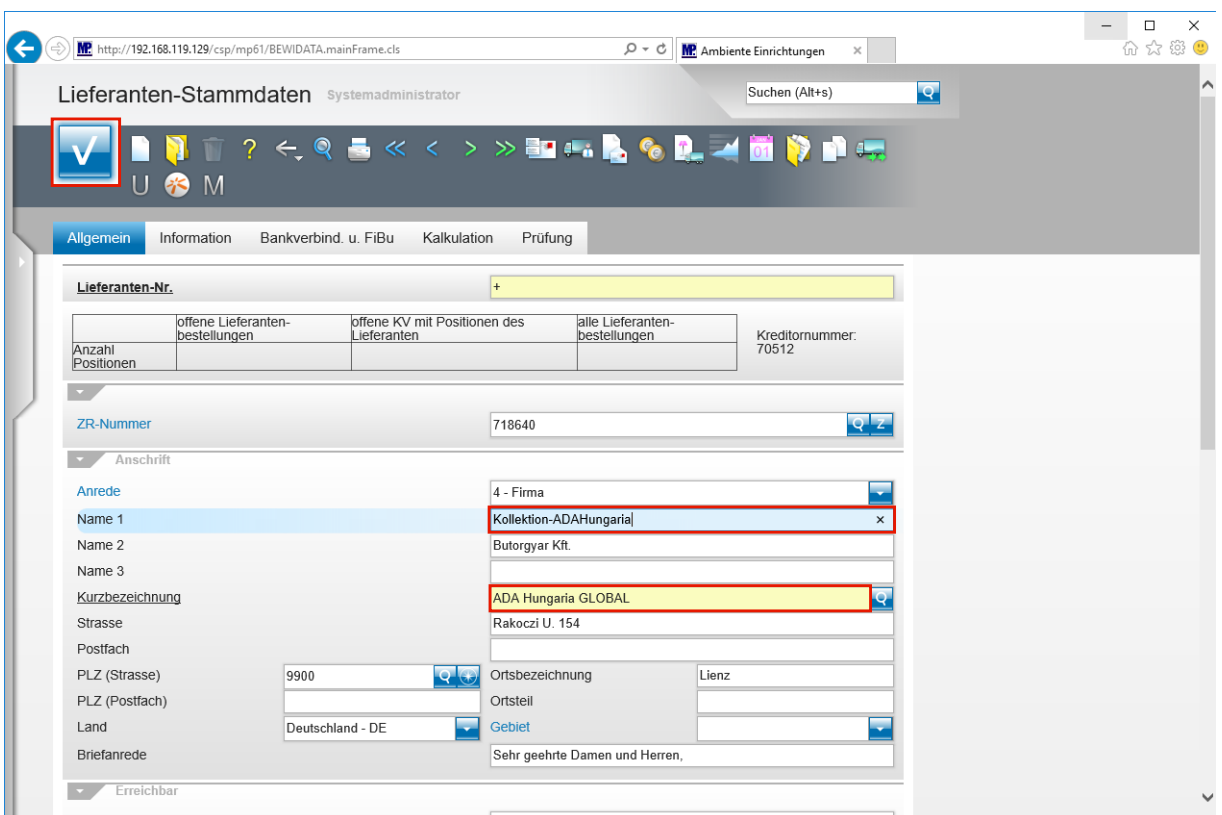

Geben Sie **Kollektion-ADAHungaria** im Feld **Name 1** ein.

Klicken Sie auf das Eingabefeld **Kurzbezeichnung**.

**MÖBELPILOT übernimmt nun automatisch die Information aus dem Feld** *Name1.* **Sie können dieses Feld aber auch individuell befüllen.**

Klicken Sie auf die Schaltfläche **Speichern**.

 $\overline{\phantom{a}}$ 

### **Artikel-Stammdaten zuordnen**

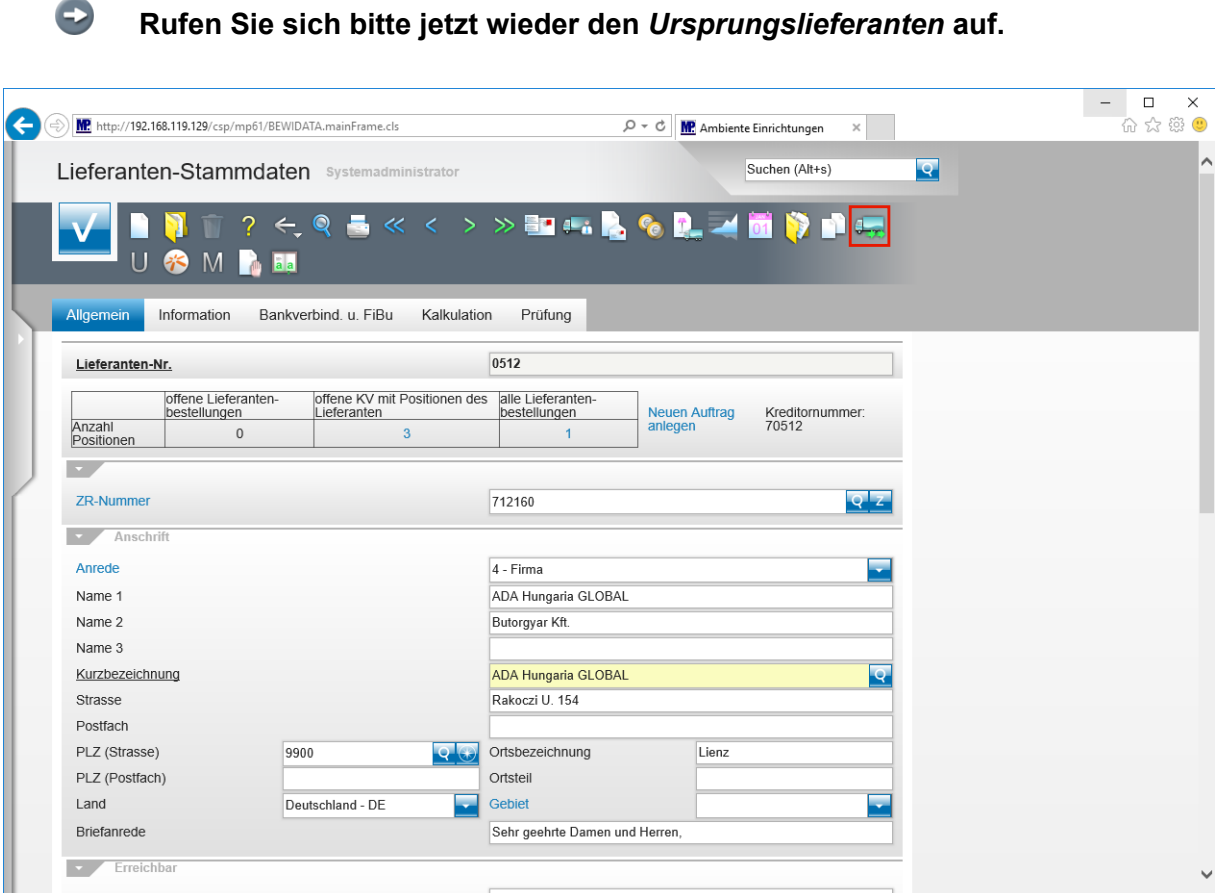

Klicken Sie auf die Schaltfläche **Artikel dieses Lieferanten einem anderen zuordnen**.

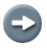

**Pflegen Sie jetzt bitte die hausinterne Lieferanten-Nr. des neuen Lieferanten ein.**

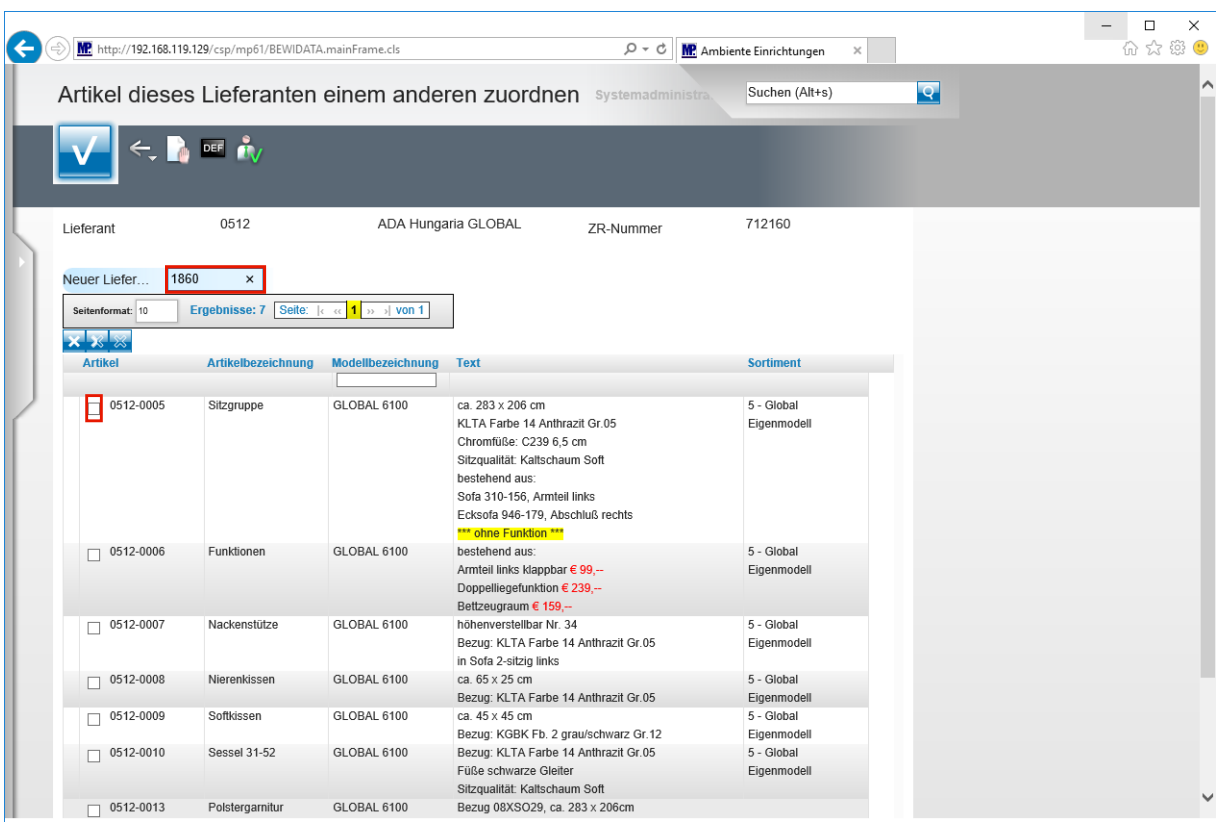

Geben Sie **1860** im Feld **Neuer Lieferant** ein.

Klicken Sie auf das Kontrollkästchen **Artikel übernehmen**.

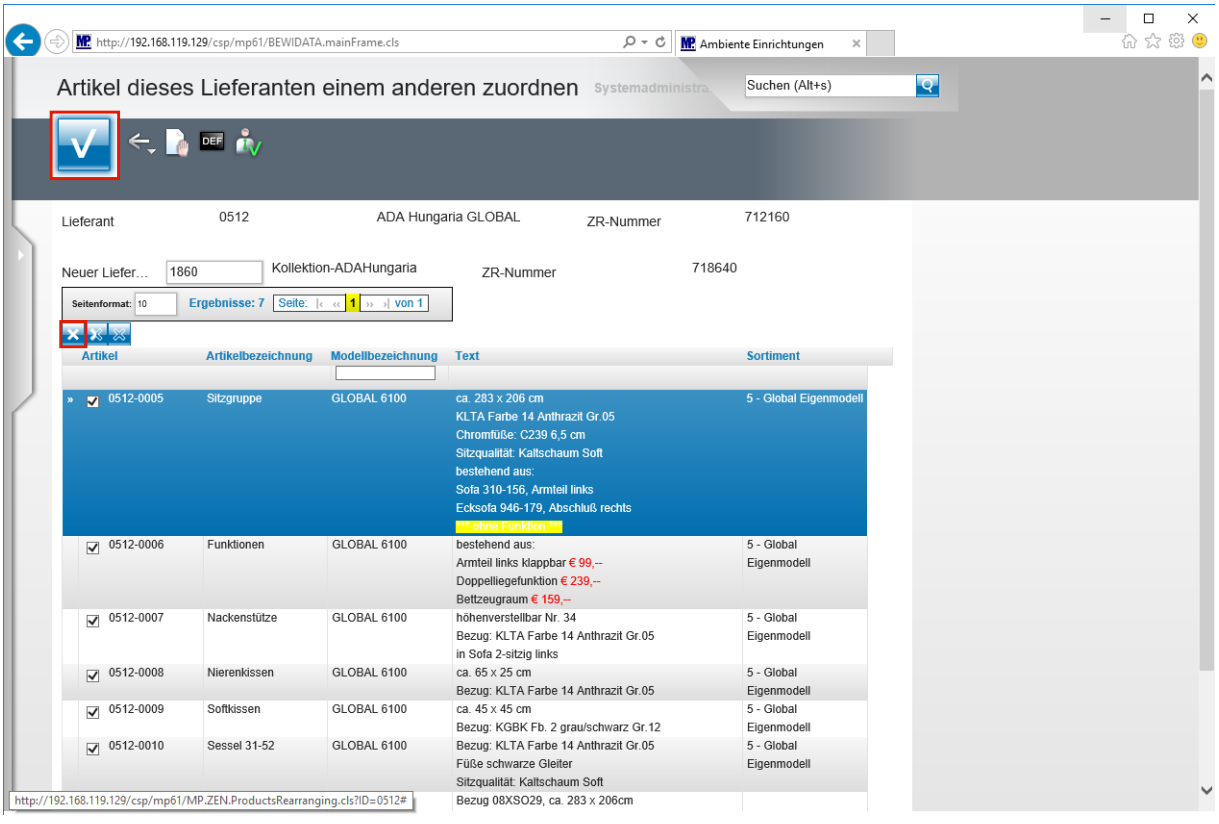

 $\overline{\mathbf{1}}$ 

**Wählen Sie bitte die Artikel aus, die Sie mit dem neuen Lieferanten verknüpfen wollen. Neben der Einzelkennzeichnung ist auch eine komplette Markierung aller Artikel möglich.**

Klicken Sie auf den Hyperlink **Alle anwählen**.

 $\bigodot$ 

**Je nach Anzahl angelegter Artikel kann das Ergebnis auch über mehrere Seiten angezeigt werden. Bitte wechseln Sie die jeweiligen Seiten indem Sie entweder in der Ergebniszeile die entsprechende Seitenzahl anklicken oder den Wechsel über die Pfeile aktivieren.**

Klicken Sie auf die Schaltfläche **OK**.

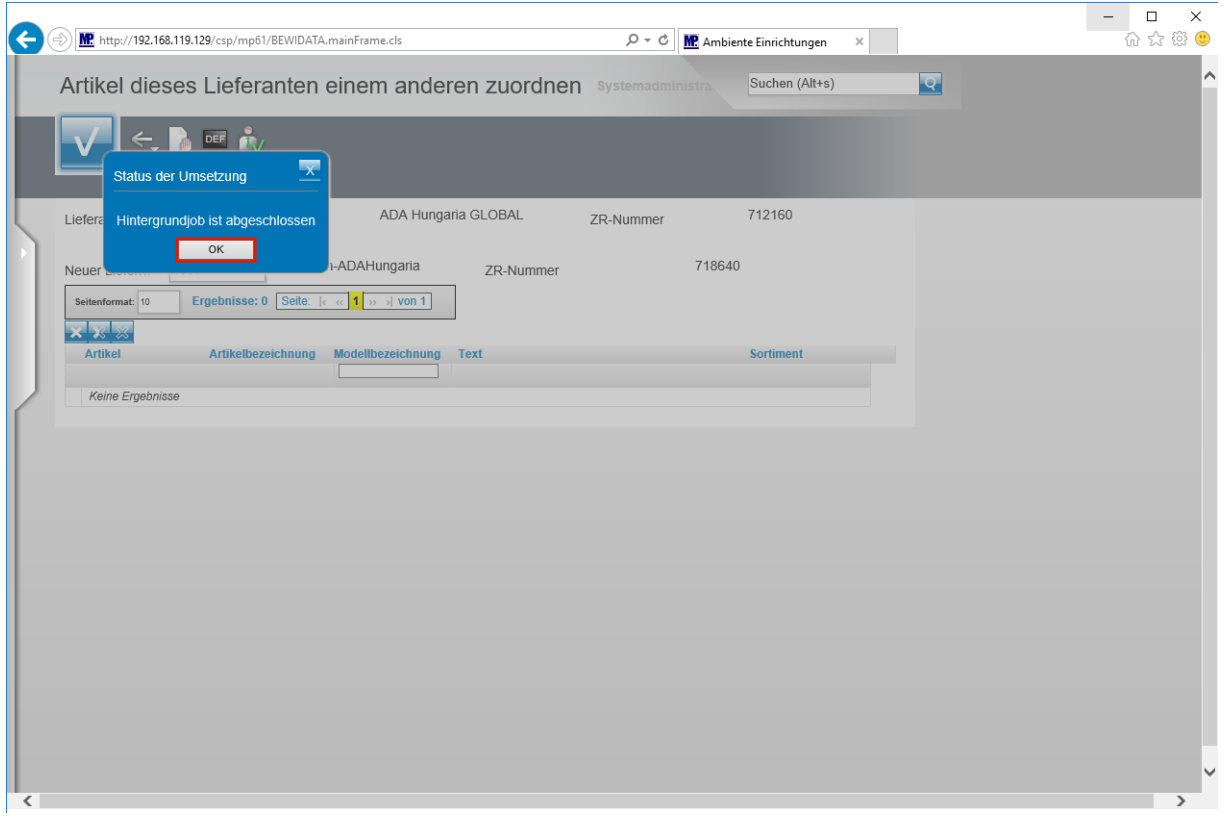

 $\blacktriangle$ 

**Nachdem Sie den Vorgang gestartet haben, baut MÖBELPILOT einen Hintergrundjob auf. Bitte warten Sie, bis die nebenstehende Meldung erscheint und klicken erst dann auf den Button** *OK!!*

# **Auswirkung - Stammdaten**

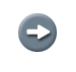

**Die Artikel wurden nun unter Beibehaltung der kompl. Informationen dem neuen Lieferanten zugeordnet.**

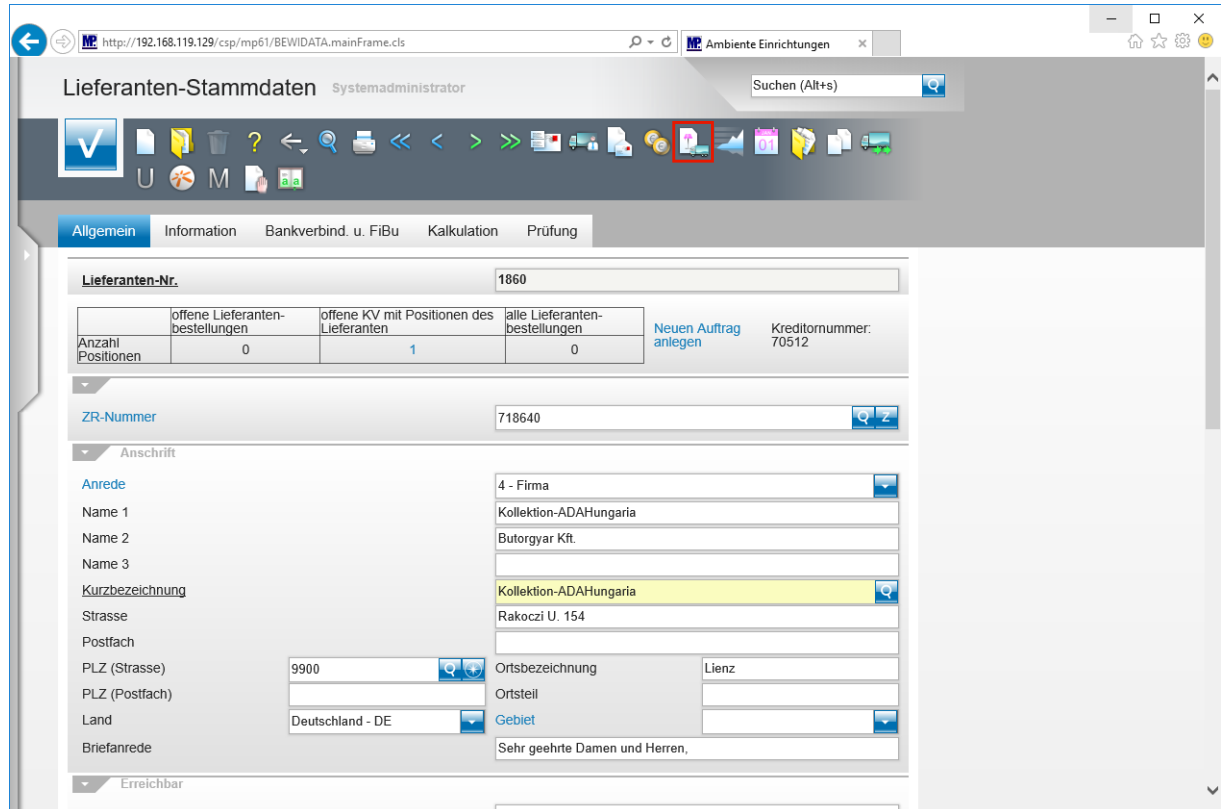

Klicken Sie auf den Hyperlink **Artikel dieses Lieferanten**.

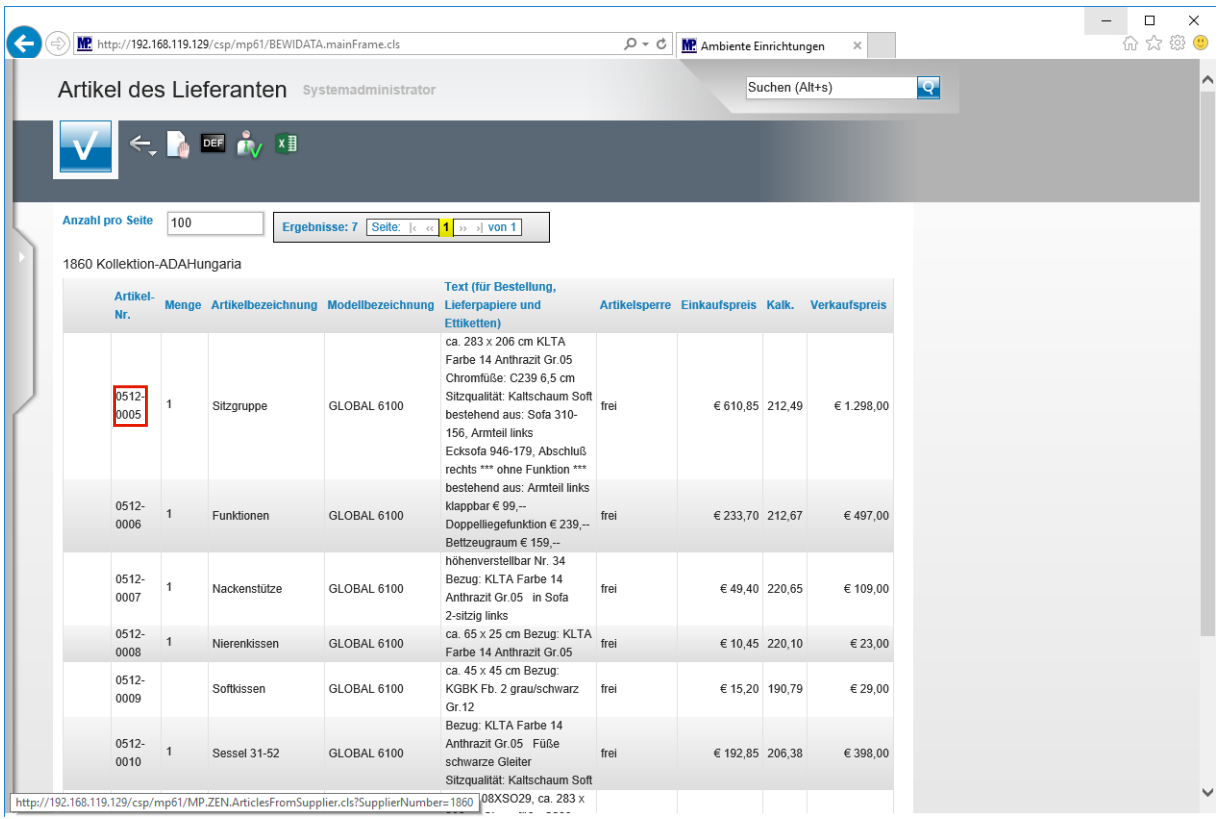

 $\bigodot$ 

 $\bullet$ 

#### **Die Artikel-Nummern und Historien bleiben erhalten. Eine neue Preisauszeichnung ist nicht erforderlich.**

Klicken Sie auf **0512-0005**.

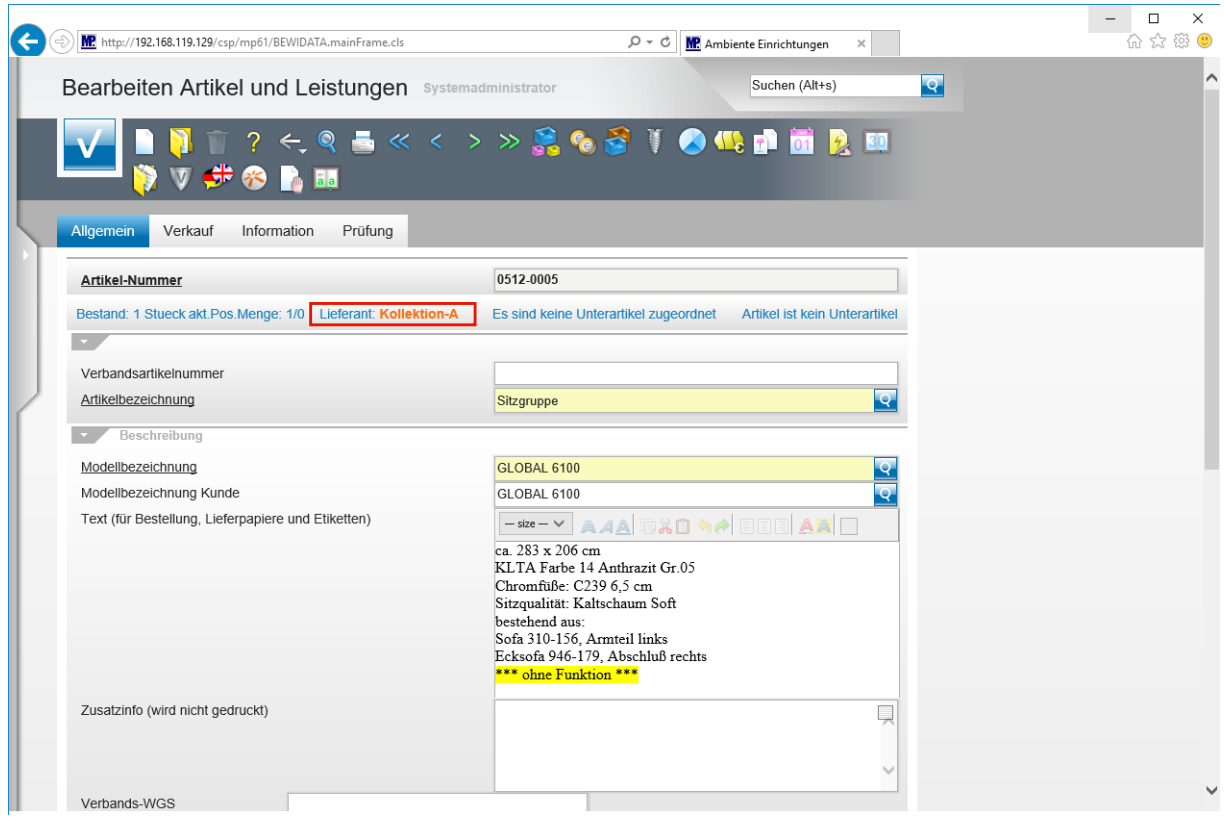

**In unserem Beispiel wurden die Artikel des Lieferanten 0512 dem Lieferanten 1860 zugeordnet. Wird also in einem Kaufvertrag die Nummer**

Seite 13

**0512-xxx verwendet, so erfolgt die Bestellung automatisch beim Kollektions-Lieferanten 1860.**